# **BADMINTON ENGLAND**

Discover Badminton User Guide

#### **Contents**

#### **Introduction**

**Registering / Creating your account**

#### **Creating your community**

#### **Your Community:**

- [Community homepage](#page-6-0)
- [Updating your community](#page-7-0)
- [Adding administrators](#page-8-0)
- [Adding members](#page-9-0)
- [Creating groups](#page-10-0)

#### **Payments:**

• [Setting up payments](#page-11-0)

#### **Sessions**

- [Setting up sessions](#page-12-0)
- [Setting up session details](#page-13-0)
- [Updating your sessions](#page-17-0)
- [Adding participants](#page-18-0)
- [Managing attendance](#page-19-0)
- [Members booking attendance](#page-20-0)

#### **Additional features**

• [Newsfeed](#page-21-0)

### Introduction

To support you to deliver your sessions safely and adhere to the guidance we are providing free access to affiliated clubs and registered coaches to the Discover Badminton Platform to help you manage your sessions and the numbers attending.

Through the platform you will be able to:

- Set up bookable sessions to help manage numbers
- Take online payments

This guide provides a step by step process that will enable you to:

- Create your community and admin account
- Administer your community (e.g. club/activity)
- Set up payments
- Set up and administer sessions
- Identify other features you may wish to use

Before you get started you should ensure that you have thought about the following:

- How many sessions you will be running including days, times and the venue
- How many people you can have in a session/activity
- If you are planning to take payments and if so how much you are charging.
- If you want anyone to be able to book on to your sessions/activity

# Registering / Creating your account

To access the Discover Badminton Platform please visit <https://badmintonengland.playwaze.com/> and create your account using the steps below or login if you are already registered. Once you have created your account you will then be able to set up you own club community.

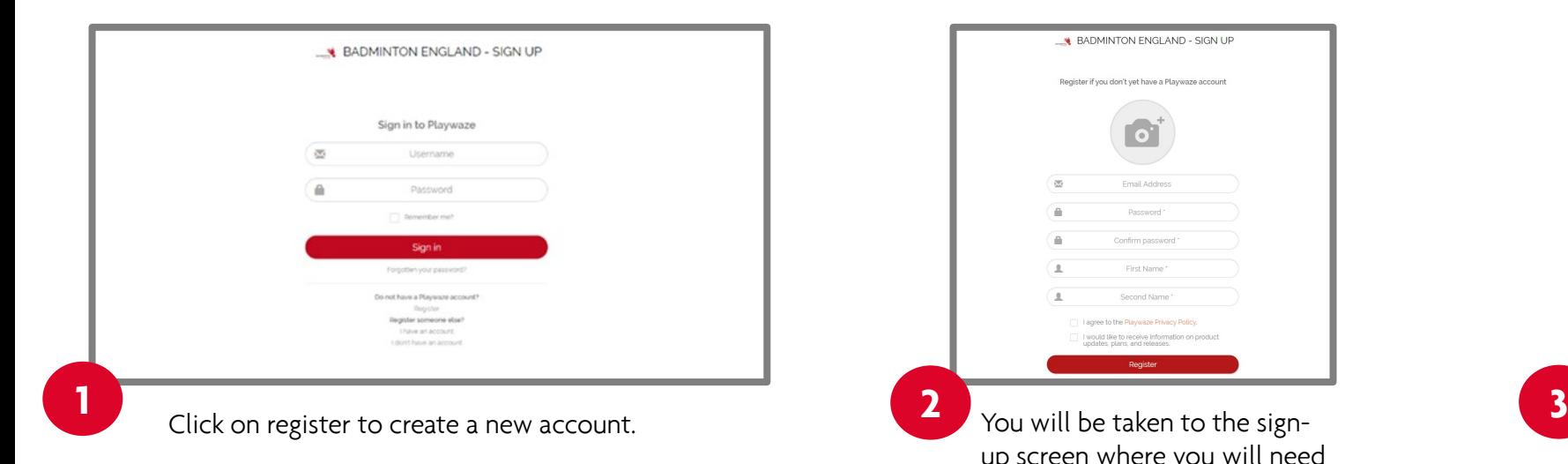

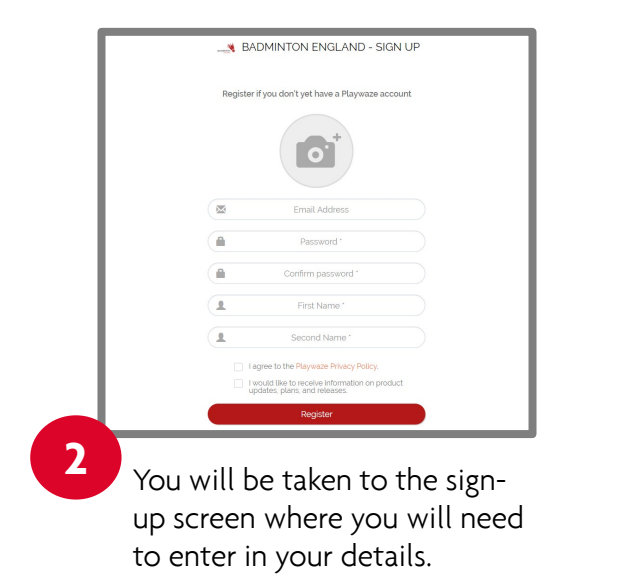

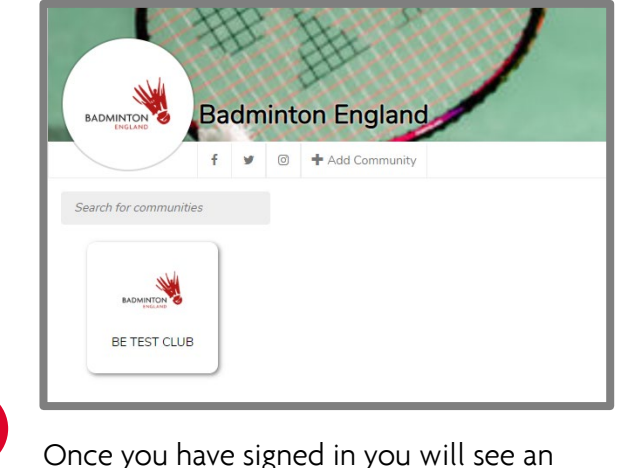

Once you have signed in you will see an option to add community. Click on this and you will be able to start the step by step process to add your community.

# Creating your Community

You will need to follow the simple step by step process in order to set up your community.

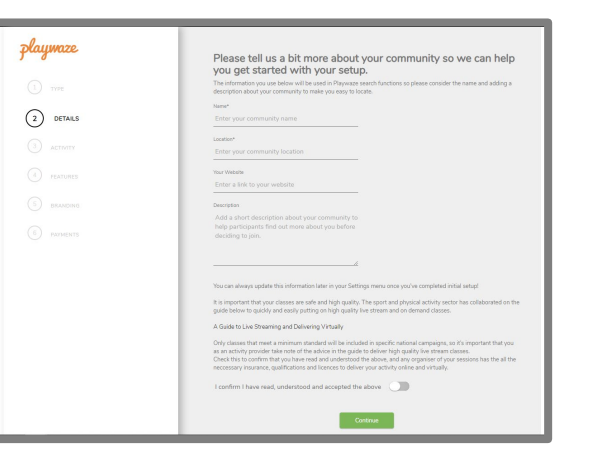

the community, location and then optional web and description. You will then need to agree to the statement before clicking continue.

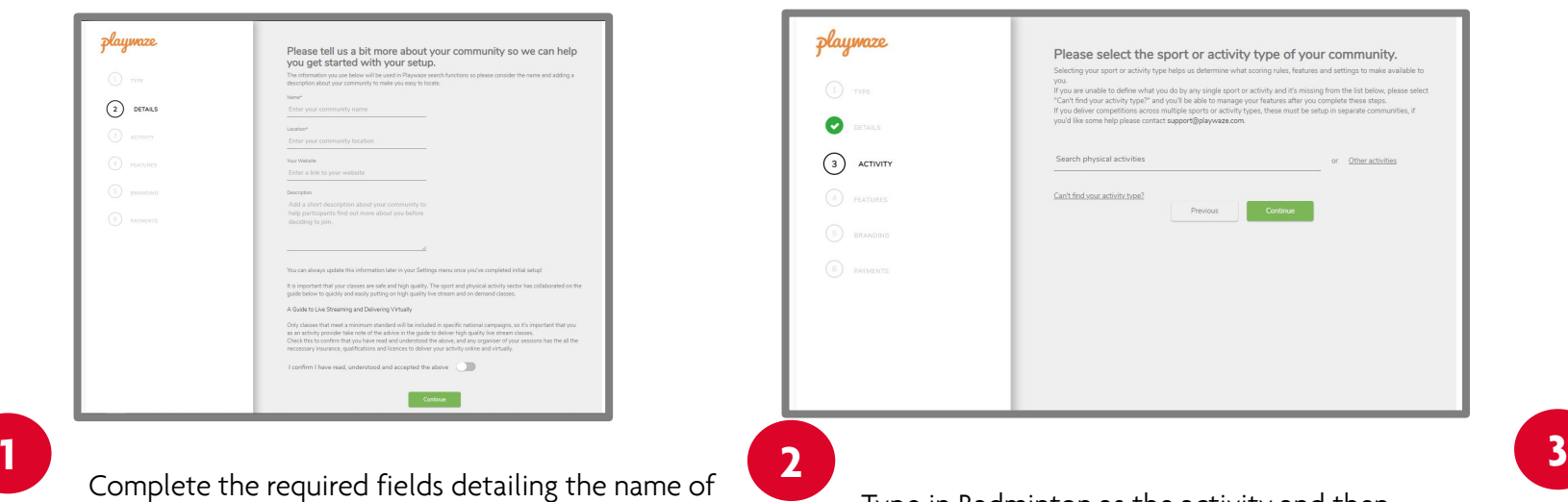

Type in Badminton as the activity and then select continue

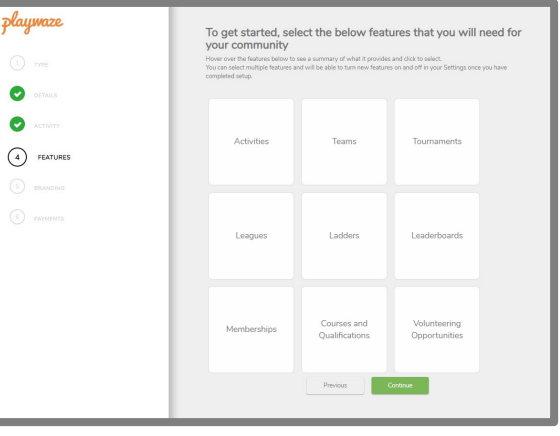

You can then pick which features you would like turned on. You must select activities in order to create bookable sessions and we would recommend selecting teams to manage your groups. Any of the others are optional.

# Creating your Community

playmaze

 $\begin{pmatrix} 1 \end{pmatrix}$  TYPE

Ø

 $(6)$ 

**PAYMENTS** 

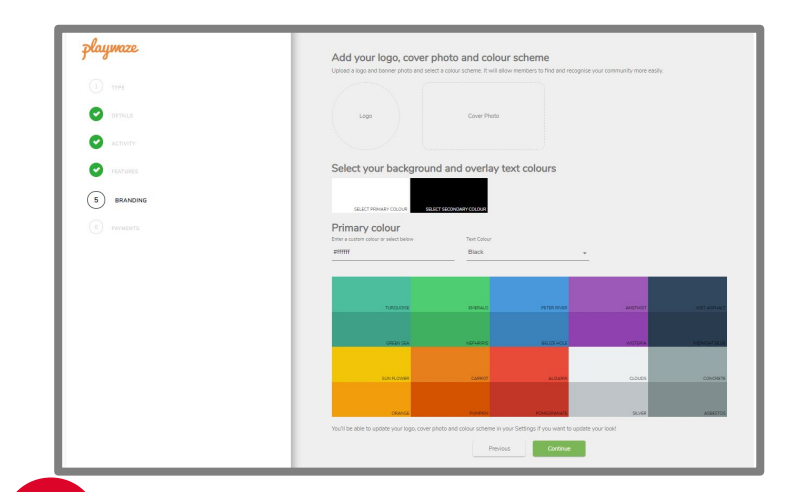

and add a logo and cover photo as well as pick background colours. These can all be edited at a later date if you wish to.

You are then able to personalise your community **4 5 6**You can then choose if you would like to take payments through the system. We would suggest you select yes to this, even if you are not sure you are going to use the payment facility.

Yes, I am interested in taking

Previous

payment

Let us know if you plan on taking

Playwaze provides a secure payment system powered by Stripe both online

If you plan on accepting payments, let us know now and when we complete

your setup we will take you through the steps to register/login to your Stripe account and link it to your Playwaze profile so you are ready to start accepting

No. I dont want to take payments at

this time

and in the app for any bookings, match fees, memberships, entries or other

payments

adhoc payments.

payments

Discover Badminton - Demo  $rac{1}{2}$ 

Your new community will then be set up with you as an admin and you will be able to start setting up your sessions. Badminton England will in the meantime get a notification to authorise the community which will then make it searchable within the Discover Badminton platform.

# <span id="page-6-0"></span>Community homepage

#### **What is a Community?**

Within the Discover Badminton Platform each club/coach will be provided with their own community. A community is like a Facebook or WhatsApp group but with a range of features to enable you to administer and organise your club activity. Through your community you will have the ability to run group activities, take payments, organise competitions, manage teams, share news as well as run events and socials.

#### **Your Community**

Once you have created your account you will be able to view your community, where you will then be able to coordinate all aspects of your club account. We have set it up with the ability to create sessions and take payments but you will be able to add additional features and information on your club should you choose to.

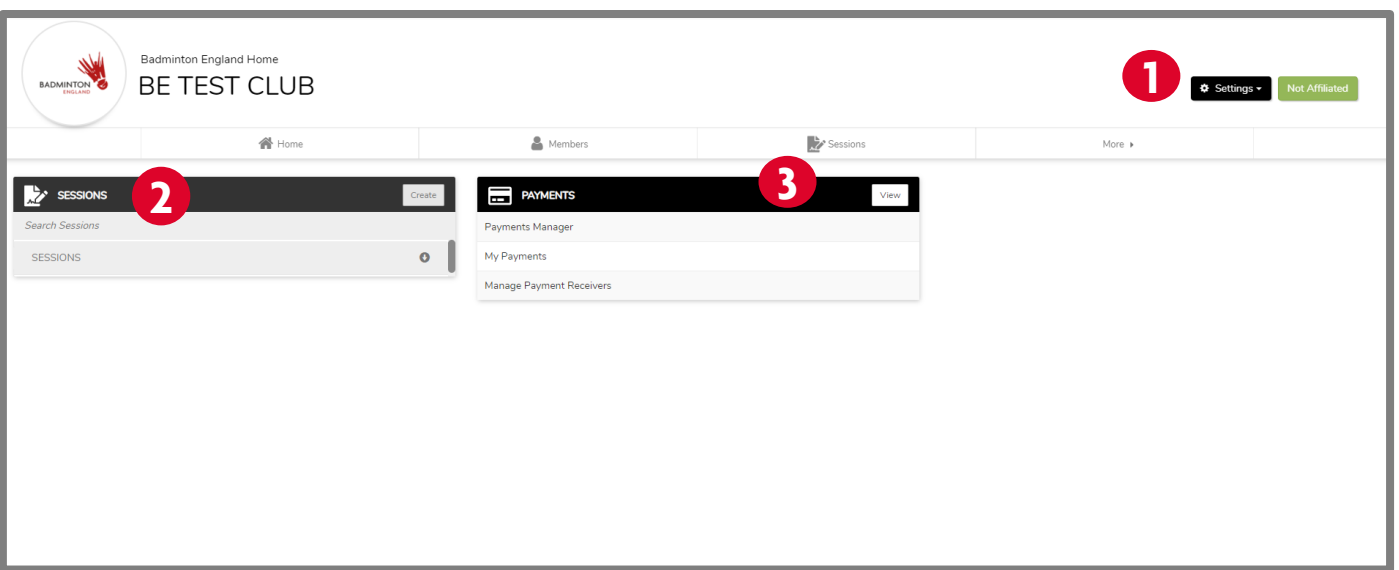

**Community Settings:** This menu will enable you to edit your community information, update the look of your community, manage members as well as add features.

**2**

**1**

**Sessions:** You will be able to see your listed sessions from here as well as start the process of creating your sessions.

**3**

**Payments:** You will be able to manage all aspects of payments through the options on this box.

# <span id="page-7-0"></span>Updating your community

We have set up your community with the basic information and features but you have the option to add additional features and information on your club or group using the steps below.

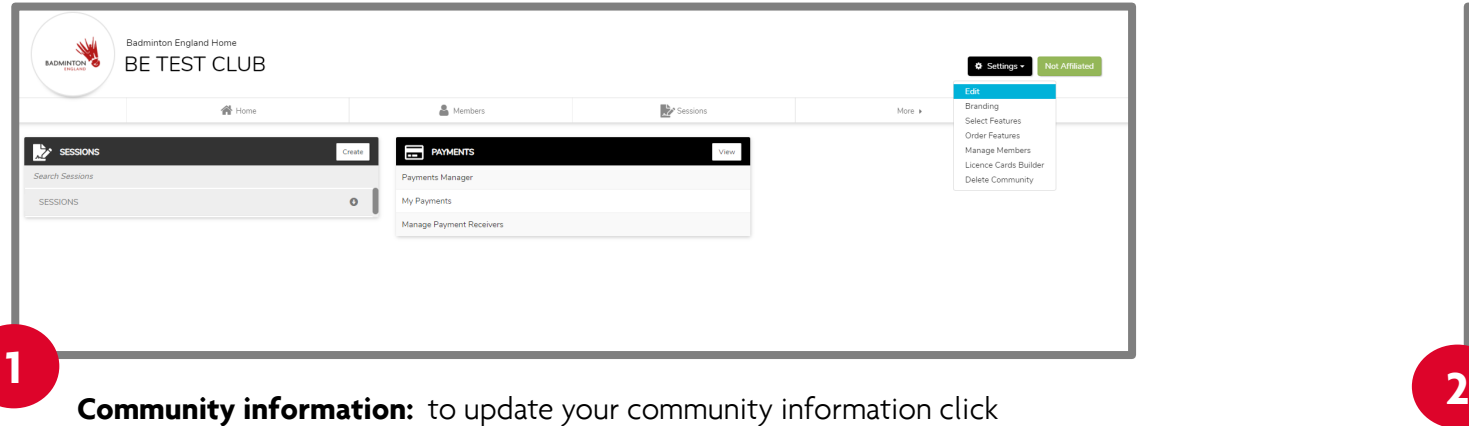

on settings in the top right and then click on edit from the drop down menu.

From here you will be able to update and complete your community profile including: website, social media accounts, location etc. You will also be able to update the names of the community settings should you want to change these to something that makes more sense to your club or group.

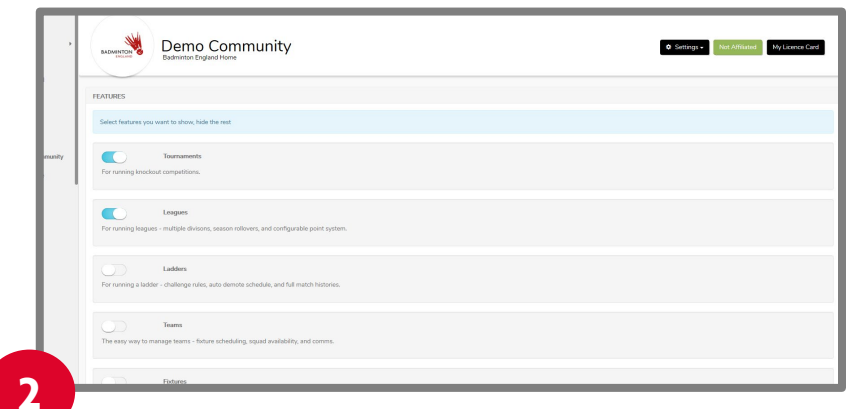

Adding features: : From the settings button, click on select features and you will be able to amend the features shown on your homepage.

These can be turned on/off at any time and you are able to change these from the community homepage.

# <span id="page-8-0"></span>Adding administrators

You may wish to make other members of your community (club/group) administrators in order to help run your community. We recommend you should keep this only to the essential people that would need to make changes, approve member requests or add anything to the community.

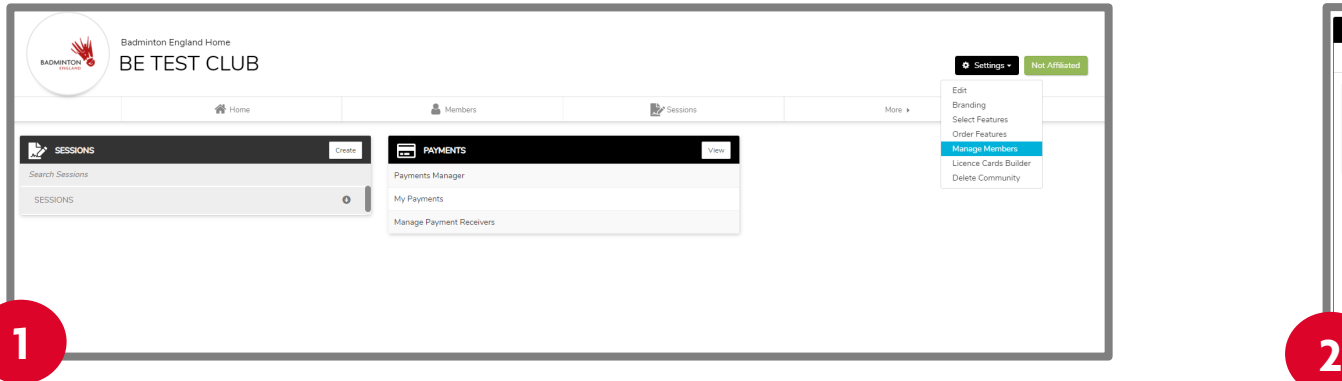

Click on the settings button which is in the top right of your community homepage and select manage members.

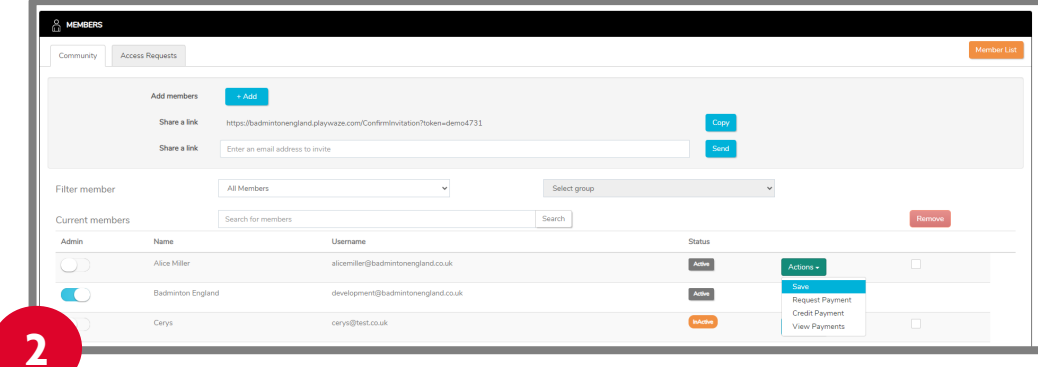

You will then see a list of all current members in your community. To give them admin access select the button to the left of their name to give them admin access.

Click on the actions button and select save. The member you selected will now be an admin in your community.

## <span id="page-9-0"></span>Adding members

In order to add members to your community you have three options:

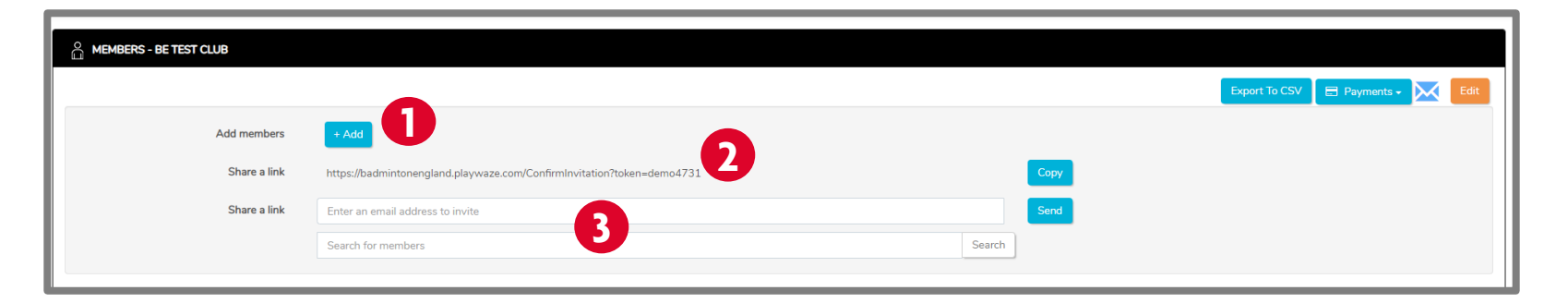

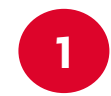

**Add a new member:** You are able to add the name and email address of your members and create an account for them.

They will receive an email telling them that they have been added to the community and be able to create their account using the email address you provided.

**Share a link:** Each community has a unique URL link that could be shared with your members via a communication asking them to join your community. This could be done via newsletter or social media or however you usually communicate with members.

By following this link your members can create their own account and then will automatically be added in to your club community.

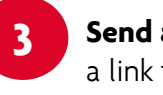

**2**

**Send an invite:** From here you are also able to share with players a link to this community and activity that will enable them to book on to the activity. You may want to include this wherever you are promoting your sessions.

# <span id="page-10-0"></span>Creating groups

To help you administer your community you are able to set up different groups that members can be added to. There are set groups such as Captains, administrators etc. and then you have the option to create your own groups. You may wish to use this feature to set up specific groups to help manage who can attend what sessions.

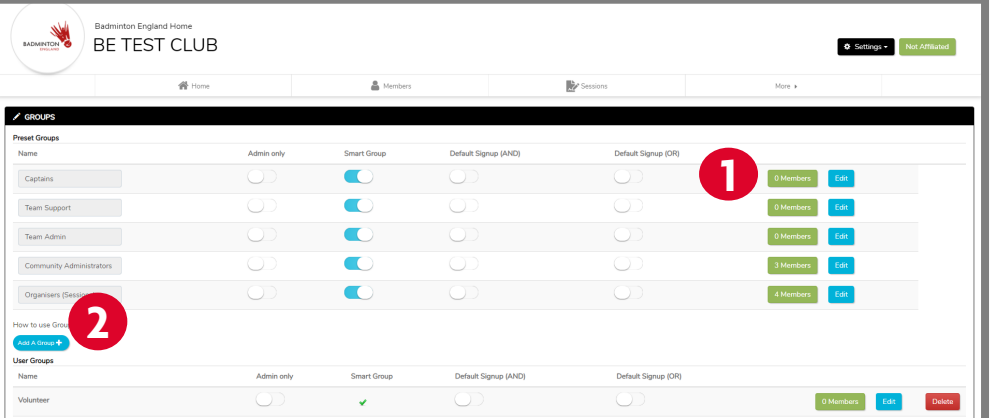

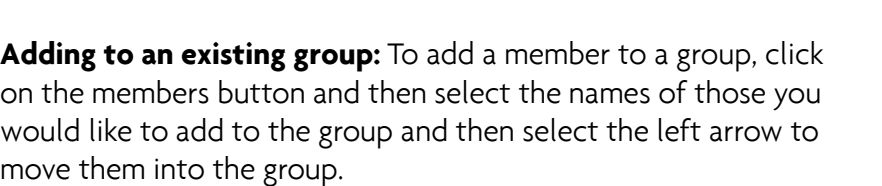

**1**

**2**

**Adding a group:** If you would like to add a new group select the blue add a group button.

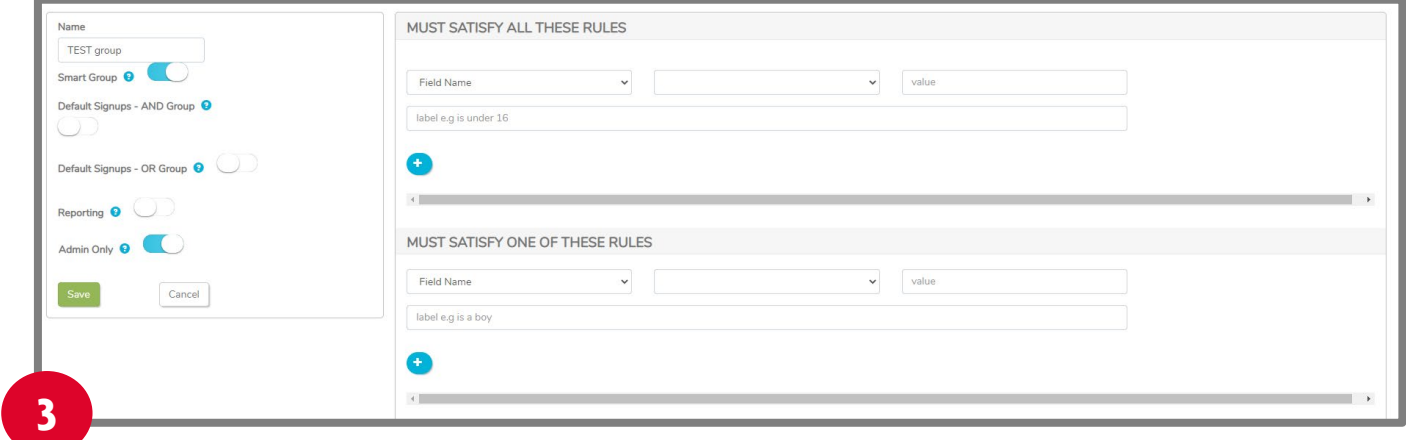

**Creating a group:** You will then be able to set up your group with the option of applying certain rules so that people are automatically added to the group should they meet this rule. For example you could set a rule that anyone under 18 automatically joins the junior group. Once you have completed all fields then click save and your group will be set up.

# <span id="page-11-0"></span>Setting up payments

If you would like to collect payments for sessions through the system then you will need to complete the following steps before you set up your sessions. This is due to needing to set your payment receiver as part of the set up process for your sessions. If you do not plan to take payments you can skip to creating your sessions.

Any payments collected through the system are subject to a transaction fee (3.4% + 30p) which is levied by the payment platform Stripe. We would recommend that this fee is accounted for within the session fee that you charge.

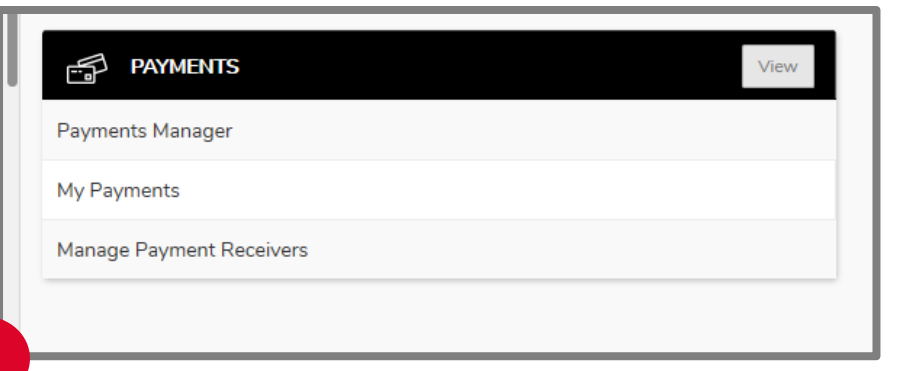

On your community homepage select the View button on the Payments box.

**1**

You will then see a Payment Manager box, please select the Manage Payment Receivers tab.

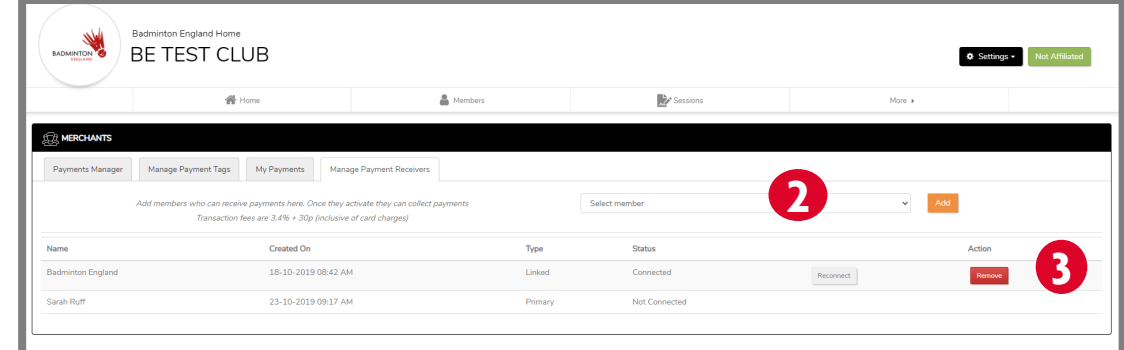

**2**

Please select your name from the drop down menu and click on the Add button. Your name will then appear. Under status you will need to select 'activate'. This will then take you to stripe to set up your account, or you can link an existing stripe account if you already have one.

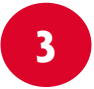

Once this has been completed you will be able to return to your community. You may need to refresh your browser, but on the Manage payment receivers box your status should have changed to 'connected'.

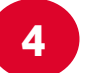

You are now set up to receive payments on the system, please return to your community homepage.

# <span id="page-12-0"></span>Setting up sessions

In order to allow participants to book online you will need to set up your bookable sessions following the steps below.

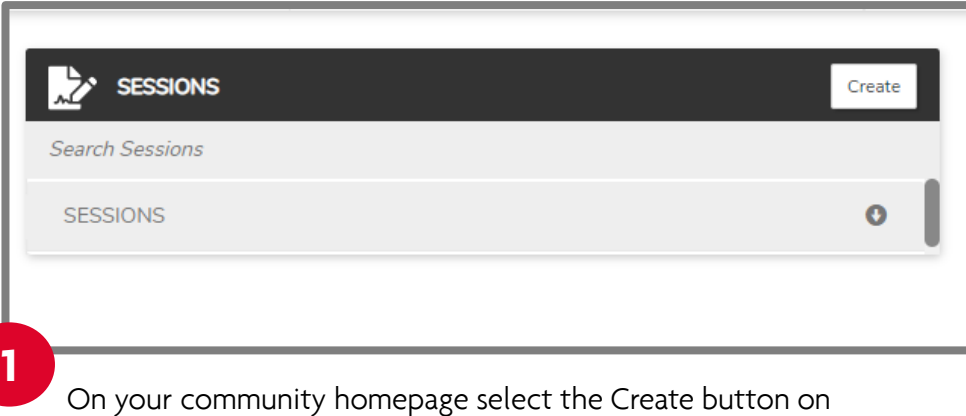

the Sessions box

Playwaze What type of activity do you want to create?  $(1)$  ACTIVITY TYPE Live Streamed On Demand **Physical Activity** Activity Content **2**

You will then be able to start the simple step by step process of setting up you sessions

### <span id="page-13-0"></span>Setting up session details

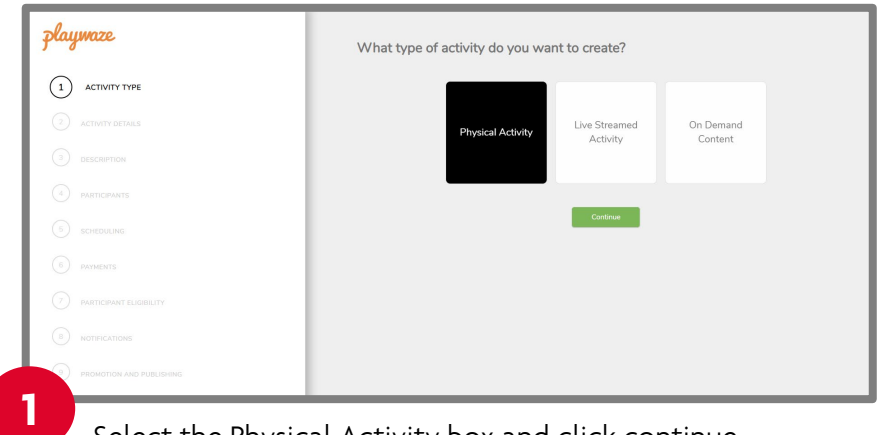

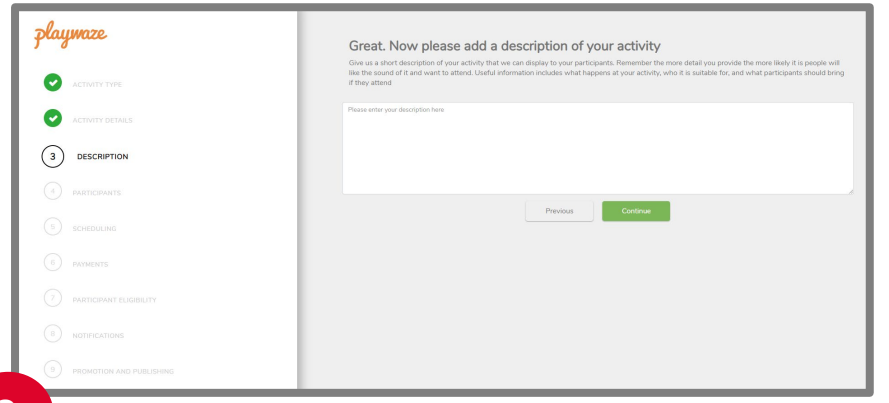

Provide a short description of the activity so that players know what they are booking onto. **3**

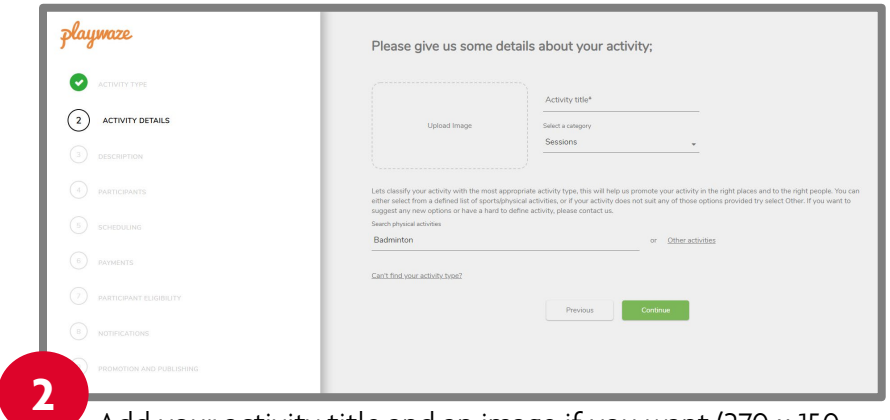

Select the Physical Activity box and click continue.<br>Add your activity title and an image if you want (270 x 150) and the state of the state of the state of the st px), check the activity is Badminton and then click continue.

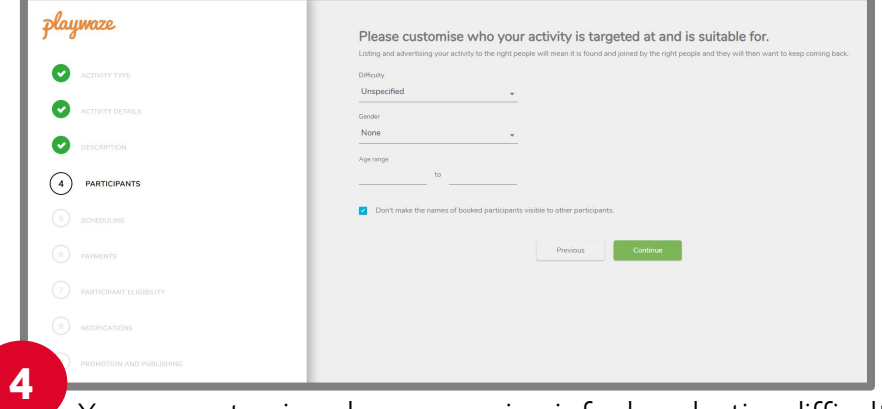

You can customise who your session is for by selecting difficulty, gender and age or leave this open to everyone. Ensure you have ticked the box about visibility of players.

#### Setting up session details

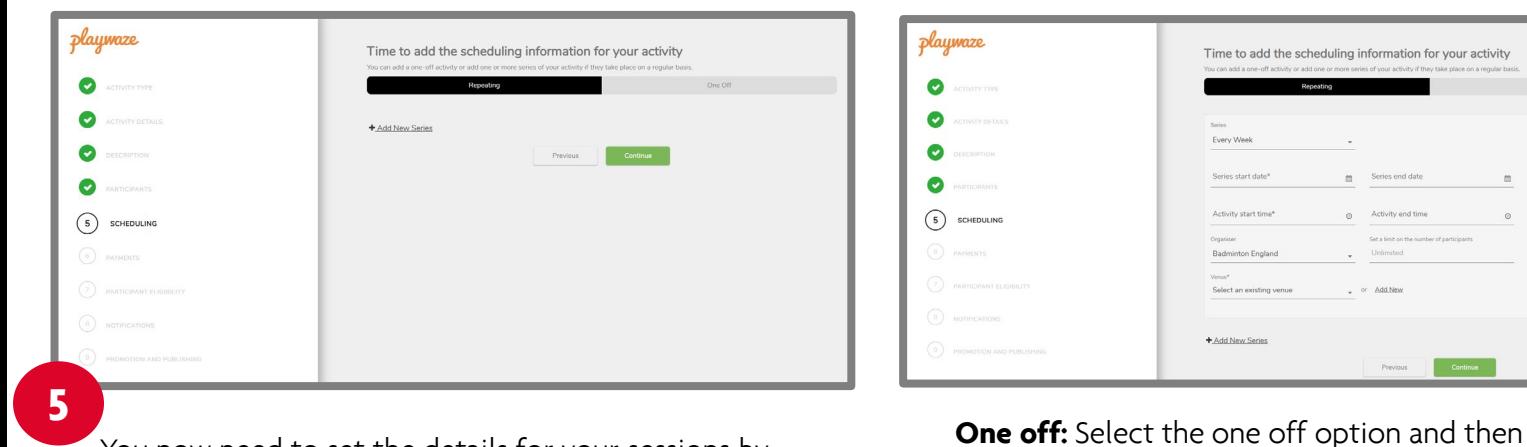

You now need to set the details for your sessions by either choosing if these are repeating or one off.

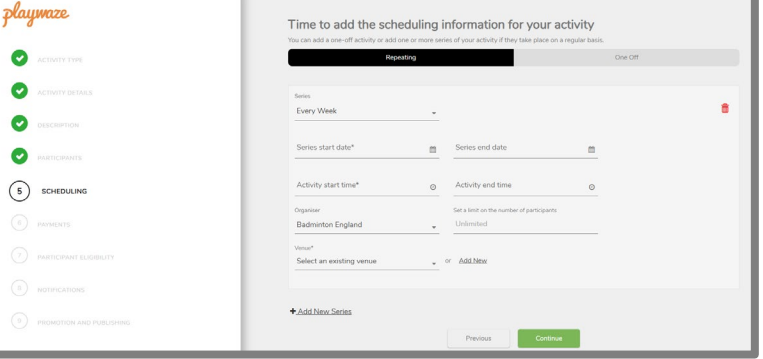

complete all the details ensuring you set the limit of participants. Then click continue.

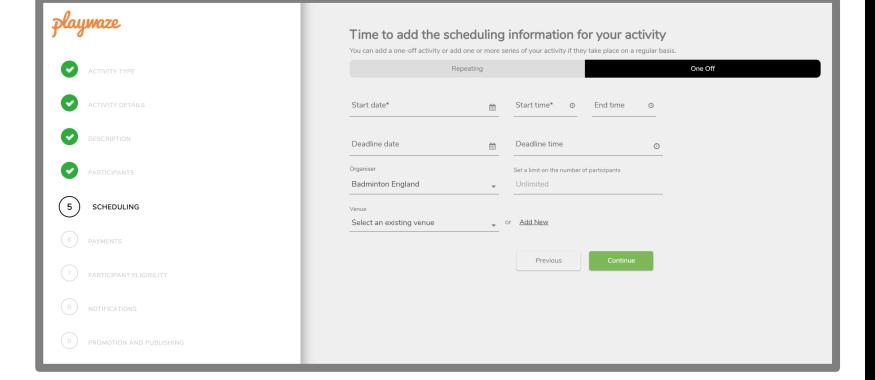

**Repeating:** If your club session is repeating select the Add New Series button and complete all the relevant details. Ensuring you set the number of participants in the session. Then click continue

### Setting up sessions

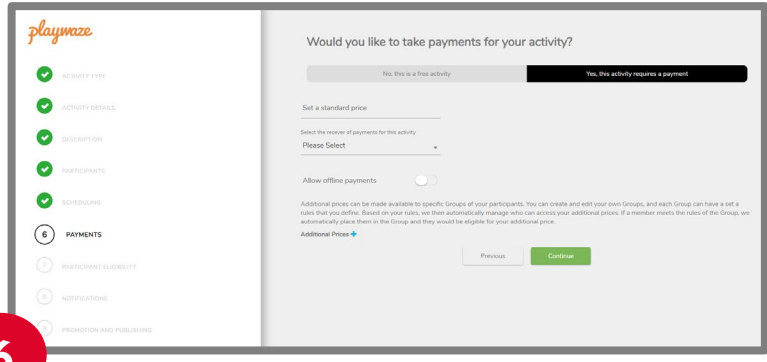

system here. If you are please enter the price and then select from the drop down who is receiving payments. You will need to [set up your payment receivers b](#page-11-0)efore you are able to do this.

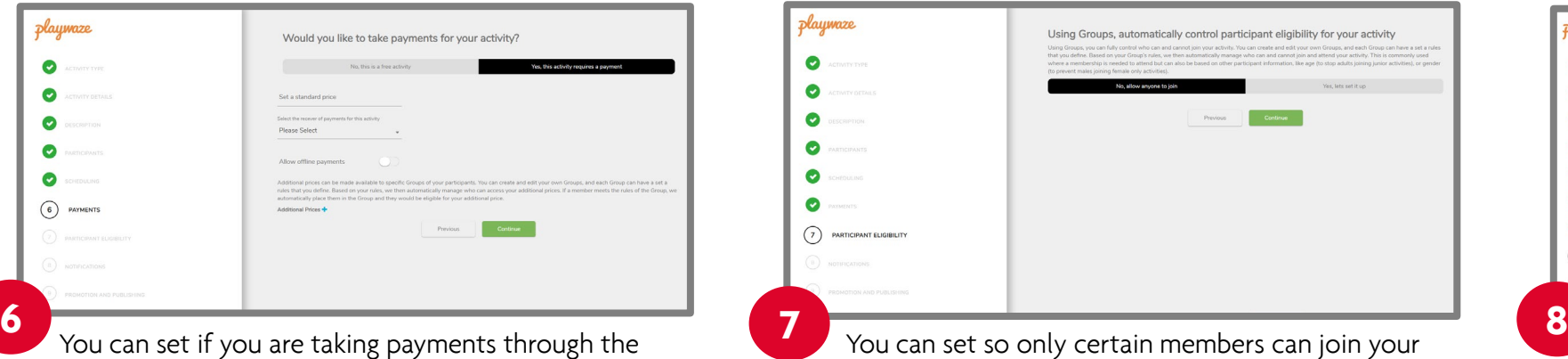

You can set so only certain members can join your activities (see setting up groups)

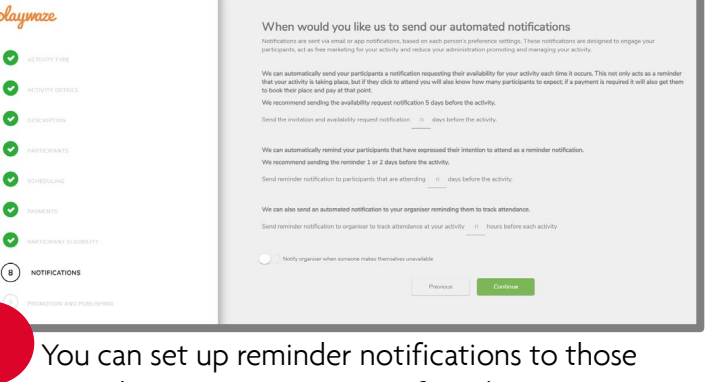

attending your sessions specifying how many days before you would like them sent.

#### Setting up sessions

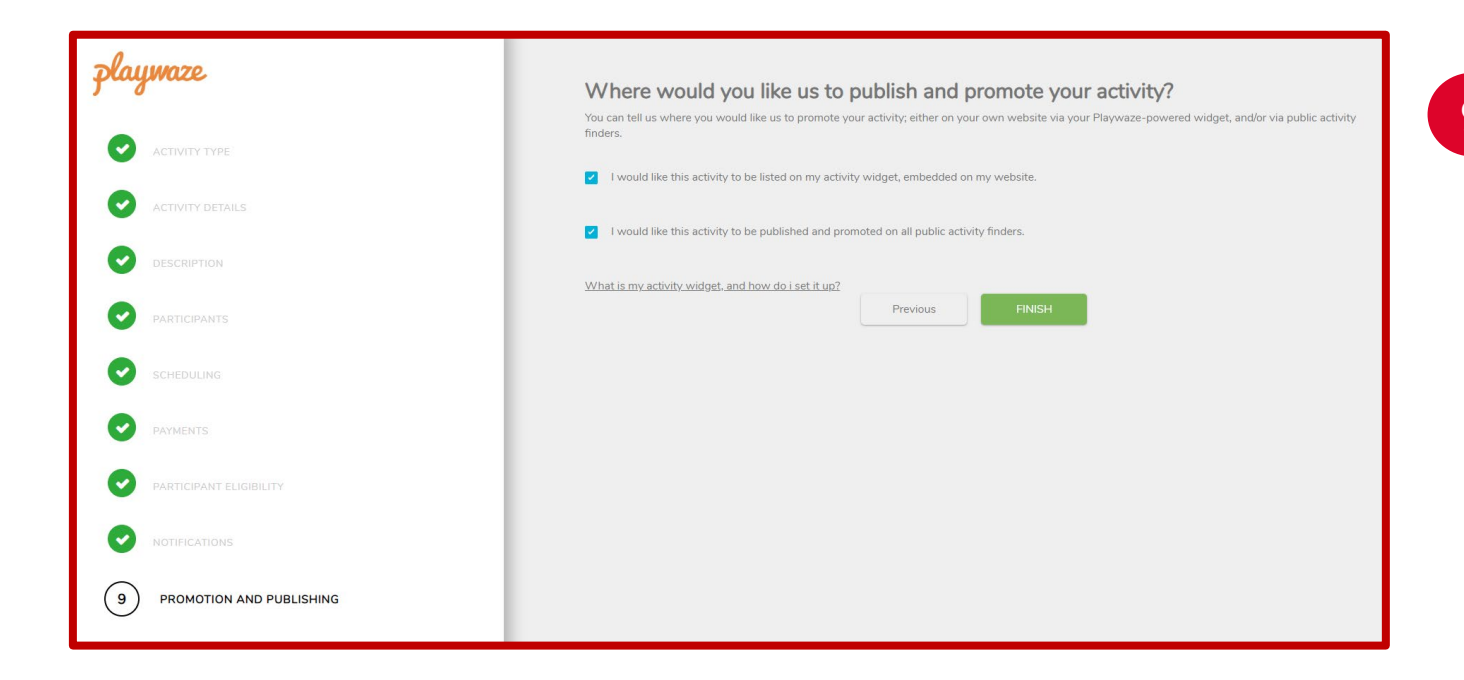

**9**

The final step is to decide how you would like your activity to be published and promoted.

If your activity is closed and only available to your members who have been provided with access to your community then **leave both boxes unticked**.

If you would like to control where you publicise your sessions but are happy for anyone to book on then please tick the first box – **I would like this activity to be listed on my activity widget, embedded on my website.** 

If you would like it published publicly more widely to help you find new members then please tick the second box – **I would like this activity to be published and promoted on all public activity finders.**

### <span id="page-17-0"></span>Updating your sessions

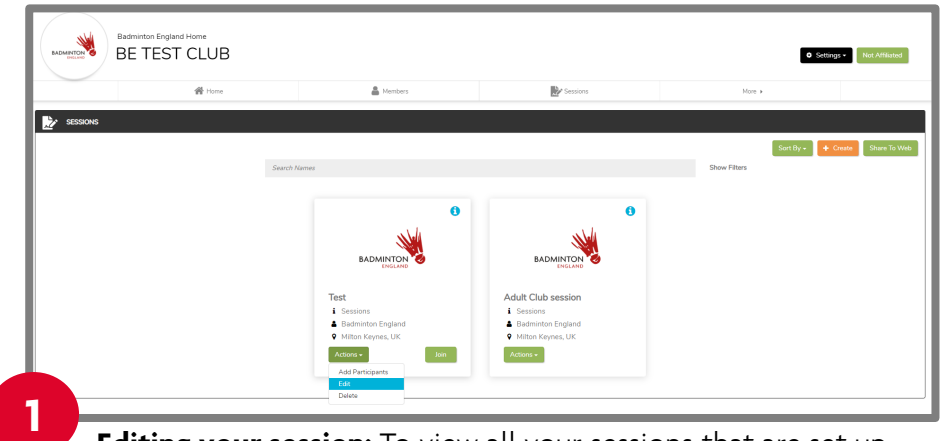

**Editing your session:** To view all your sessions that are set up select the sessions tab at the top.

From here you are able to edit any existing sessions by clicking on the actions and then edit option.

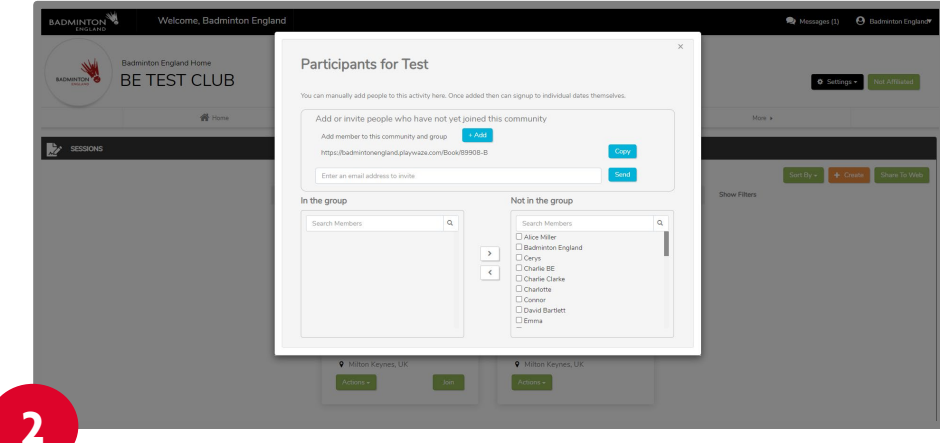

**Sharing your session:** From here you are also able to share with players a link to this community and activity that will enable them to book on to the activity. You may want to include this wherever you are promoting your sessions.

### <span id="page-18-0"></span>Adding participants

Once sessions are set up you are able to add participants to either the session series (known as group) or to individual sessions.

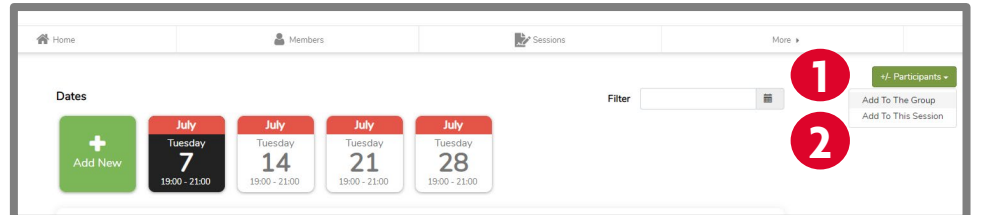

Adding to the session series (group): You are able to add people to the group which will enable them to then book on to individual dates themselves. There are 3 ways in which they can do this:

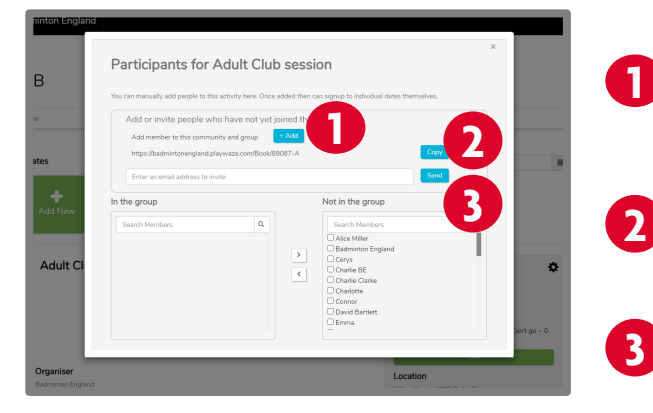

**1**

**1 Add them yourself:** Enter their name and email address which will generate an email to them asking them to complete the joining process.

**Share a link:** This will enable players to join this group automatically

**3 Send an invite:** This will enable players to join this group automatically by following the link in the email they receive.

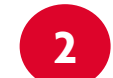

**Adding to the session:** You will be able to add people within the group directly to that session.

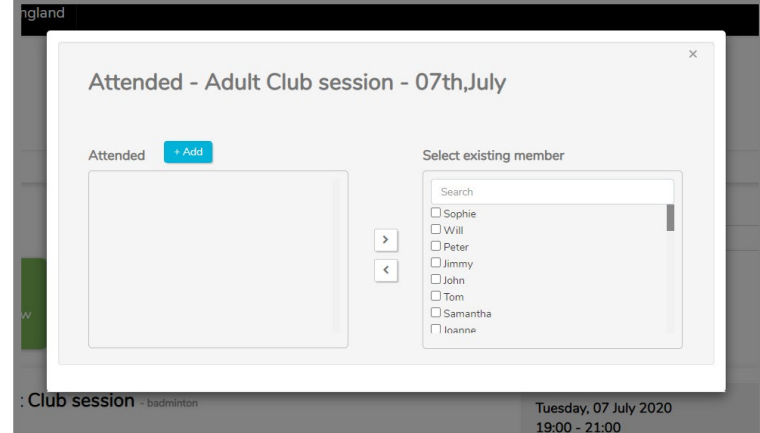

### <span id="page-19-0"></span>Managing Attendance

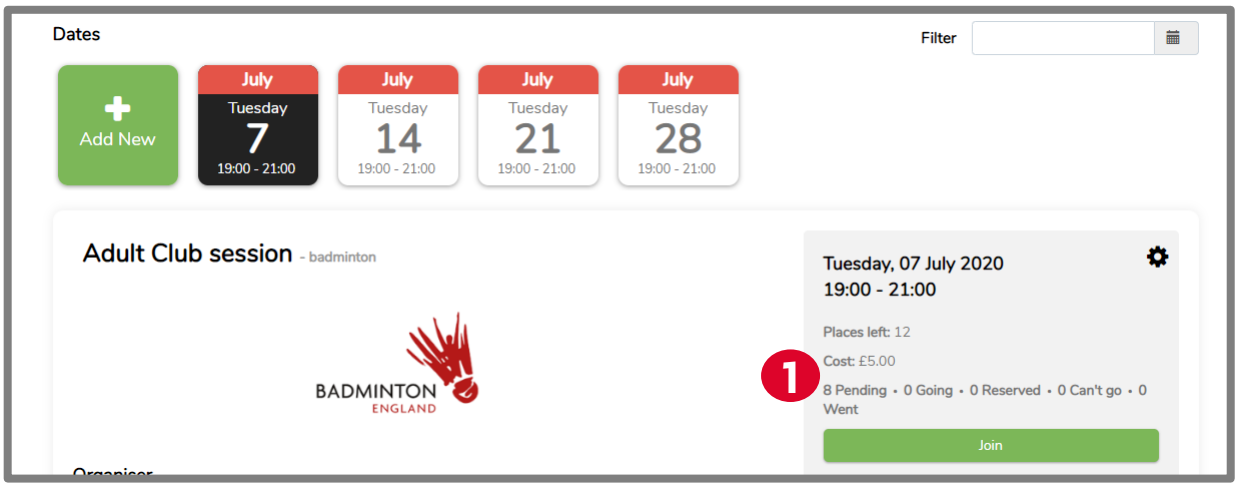

You are able to review and manage the attendance within your sessions by clicking on any of the following options:

**Pending:** Any players within the session group will appear within this groups until they indicate if they are attending or not

**Going:** Players who have booked on will appear listed here

**1**

**Reserved:** Once the maximum number of players have booked into the sessions a waitlist will start

**Can't go:** If players are unable to attend they can mark that they can't attend

**Went:** Once players have attended you are able to mark them as attended

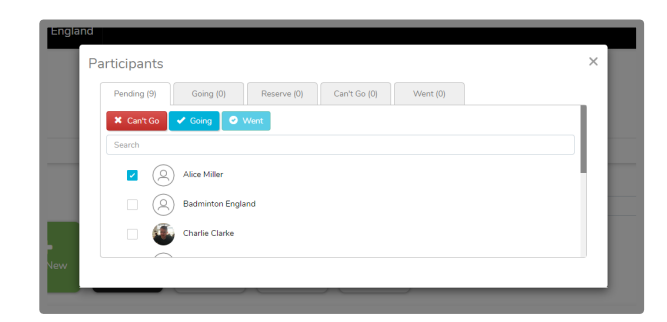

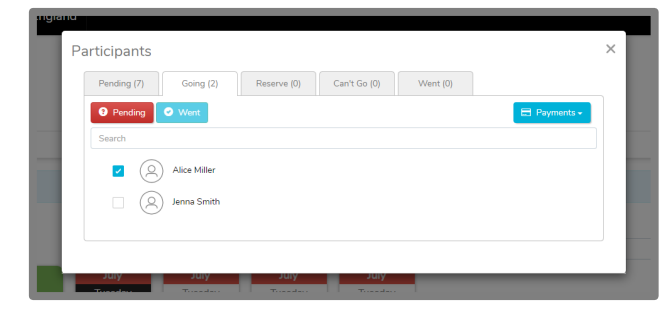

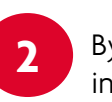

**2** By clicking on any of the tabs you can then manually book people into the session by selecting the member and then choosing the correction action.

You can mark that people have attended by ticking went

# <span id="page-20-0"></span>Members booking sessions

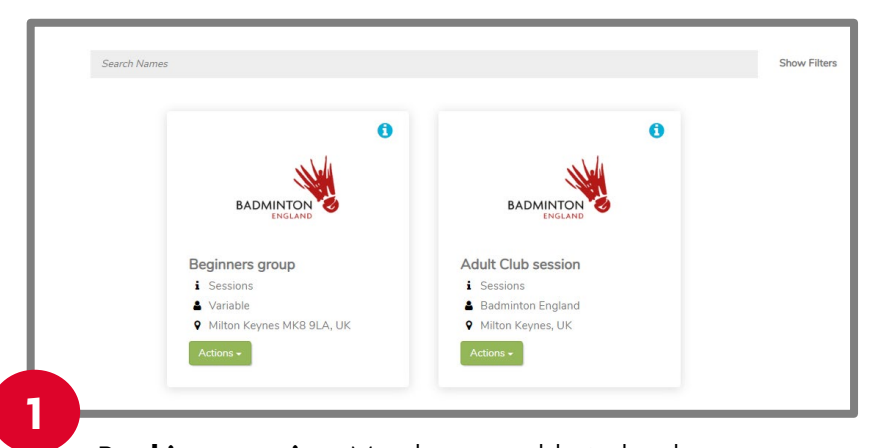

**Booking a session:** Members are able to book themselves into sessions by selecting the session they

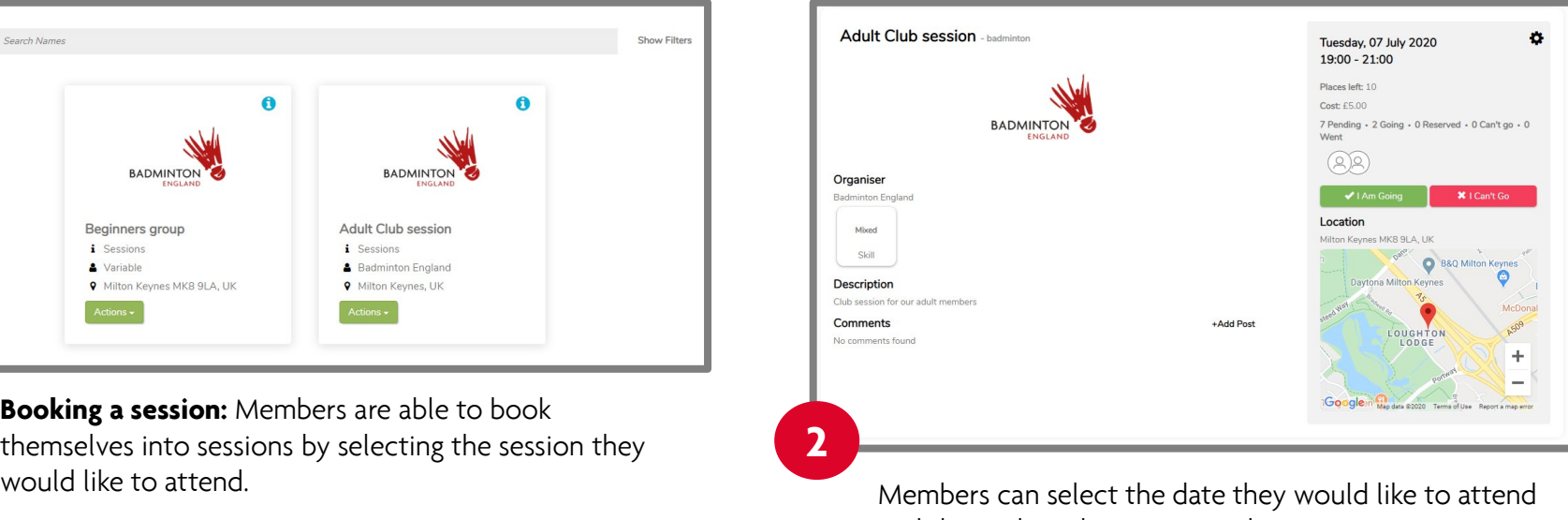

and then select the I am going button. If applicable they will then be

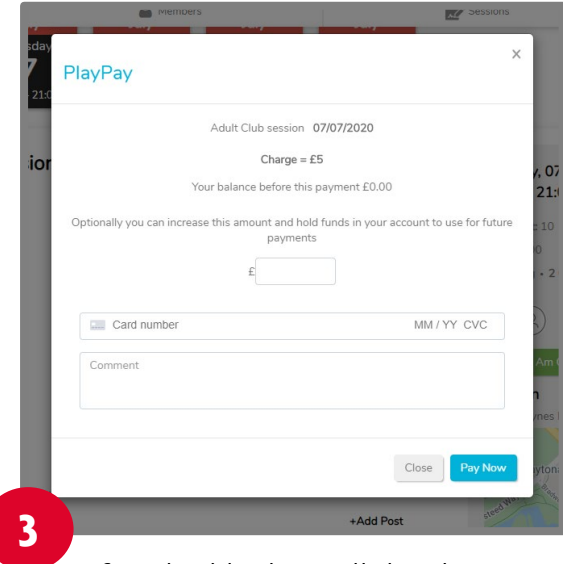

prompted to make any payment that is required to attend that session.

### <span id="page-21-0"></span>Newsfeed

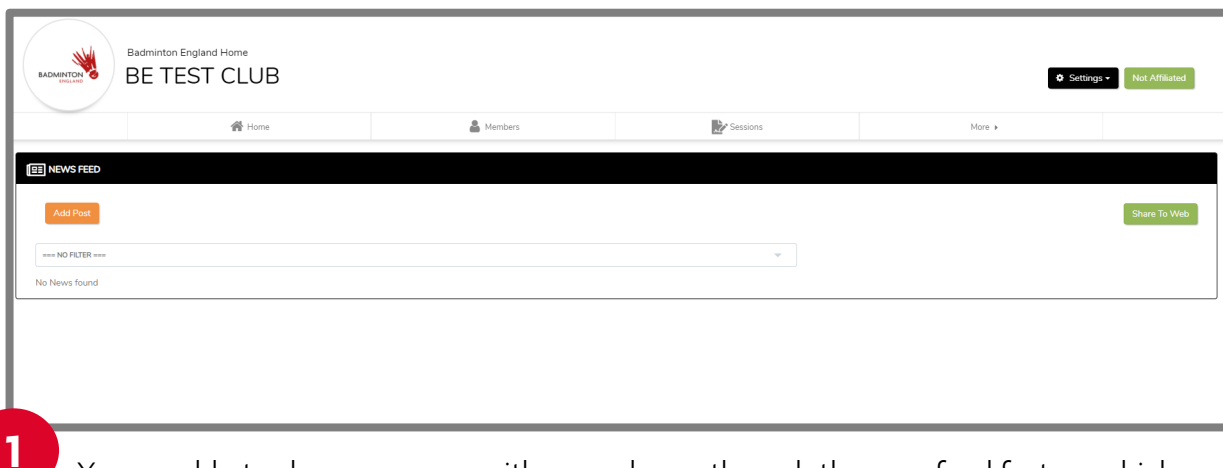

**1 2** You are able to share messages with your players through the newsfeed feature which can be found under the more tab.

You are able to choose whether you would like to communicate with the whole group or you can select specific groups to message.

**Adding a post:** to add a post you simply select the add post button, select who you would like to message from the drop down.

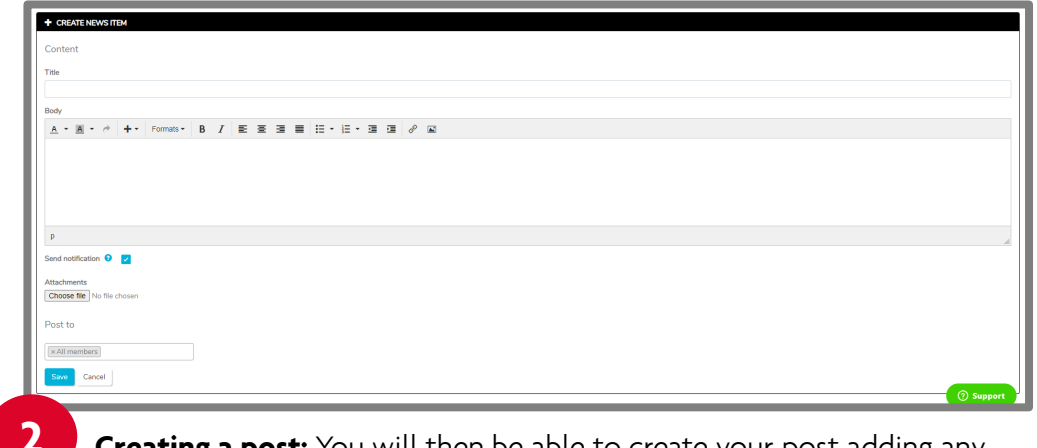

**Creating a post:** You will then be able to create your post adding any attachments that you wish.

You will also have the option to send a notification so that members of the community receive the message as an email.

# Troubleshooting

Whilst we hope that this guide should be straightforward for you to follow if you do have any issues please complete our [troubleshooting form, s](https://form.asana.com/?hash=b2cbdfabcd25514464107f437e32186e562e60e2cfb18f7b973570efc442fc06&id=1179496235153292)electing Discover Badminton from the options.

One of the team will then get back in touch to support you with your query.